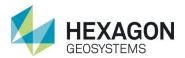

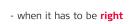

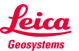

### Creating a Project

Creating a Project is your first step in Cyclone Field 360. Once you open the software on your tablet, select the **Add Project** icon; it's located at the lower center of your screen and is a red circle with a white plus sign in the center.

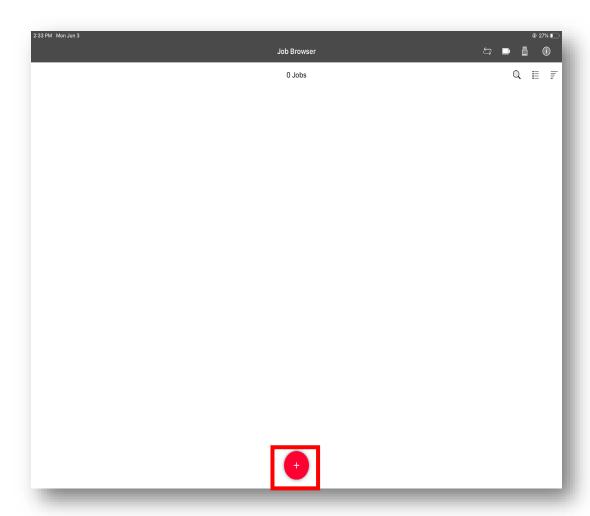

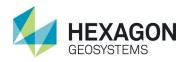

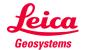

### Creating a Project

After selecting the Add Project tab user can define their project(s) with the following options:

- Job Title/Name
  - Name your project here.
- Screen Shot/Project Image
  - Capture an image of the site, or use an image from your camera roll.
    - Follow slides 3-8 for this process
- Field Notes
  - Area for optional information about the project.

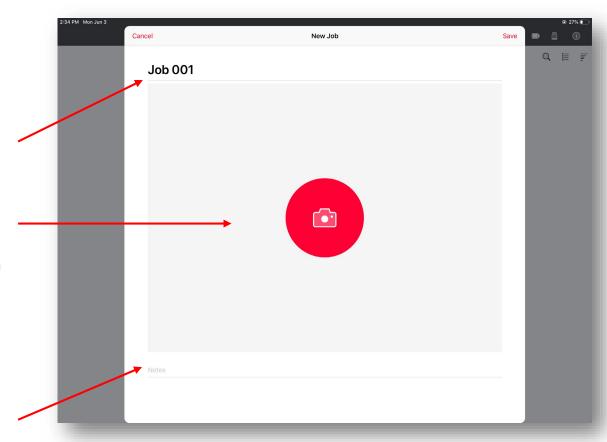

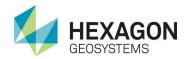

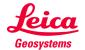

### Adding an Image to Your Project

You may elect to add an image to your project. This image will be transferred to Register360 and be made available to become the Project Image.

 Tap on the Camera icon on the center of the screen

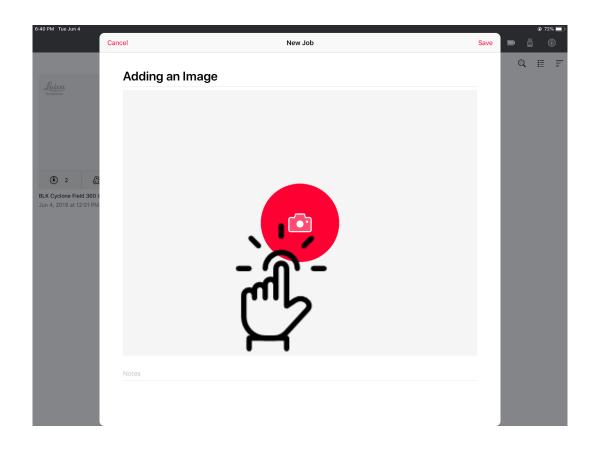

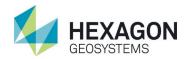

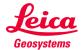

### Adding an Image to Your Project

The tablet will ask you whether you want to take an image or select one from the picture gallery saved on your device.

In this case, we will take a new image using the camera

• Tap on Camera

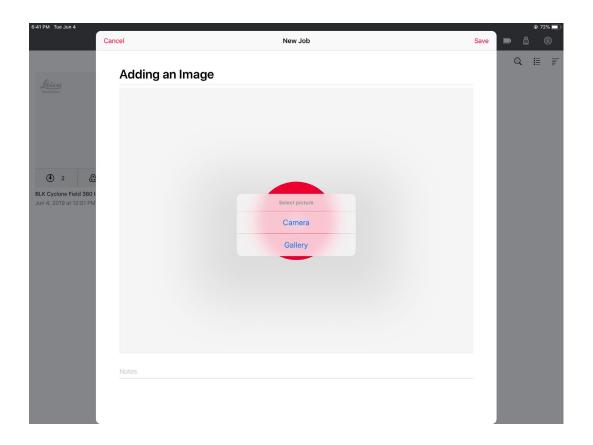

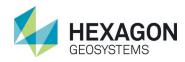

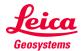

## Adding an Image to Your Project

There will be a second prompt asking if you allow Cyclone Field 360 to have access to the camera.

Note: If you are selecting from the camera gallery, a similar prompt will appear asking permission to access the picture gallery.

Tap **OK**

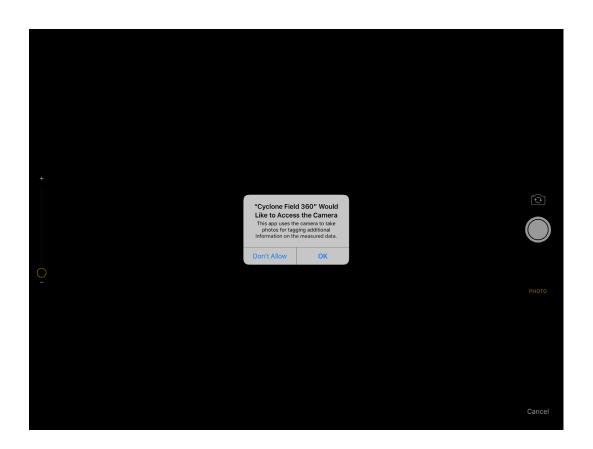

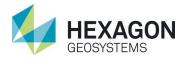

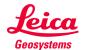

### Adding an Image to Your Project

With the tablet camera, take an image that best describes the site you are working on.

- If you are unhappy with the resulting image, tap Retake in the lower left corner
- If you are satisfied with the image, tap **Use Photo** in the lower right corner

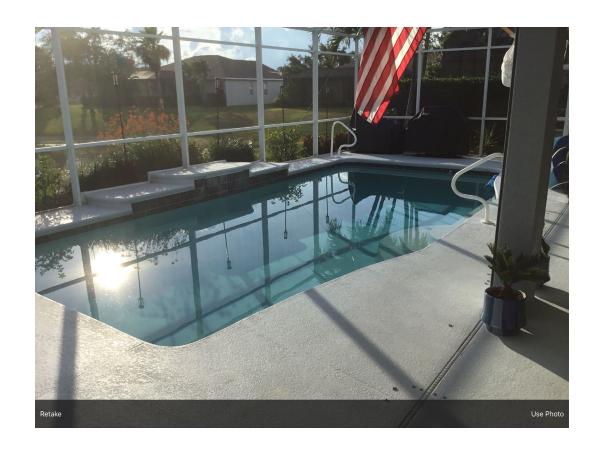

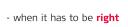

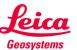

### Adding an Image to Your Project

With the accepted image, continue to fill in the project information.

Once finished, tap Save in the upper right corner.

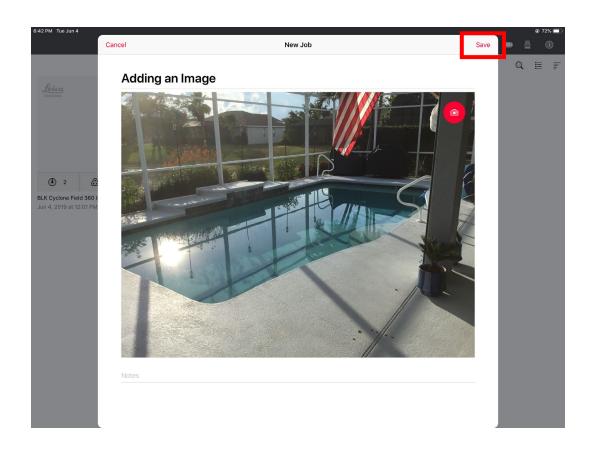

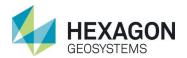

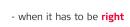

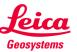

### Adding an Image to Your Project

Now on the main project screen, the image you took will be visible.

If you choose not to take an image, the project will look like the second project with the grey box.

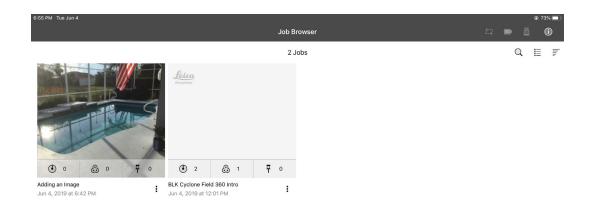

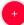

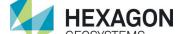

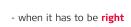

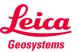

### **Creating a Project**

Once you have completed the project information, select **Save** located in the top right corner.

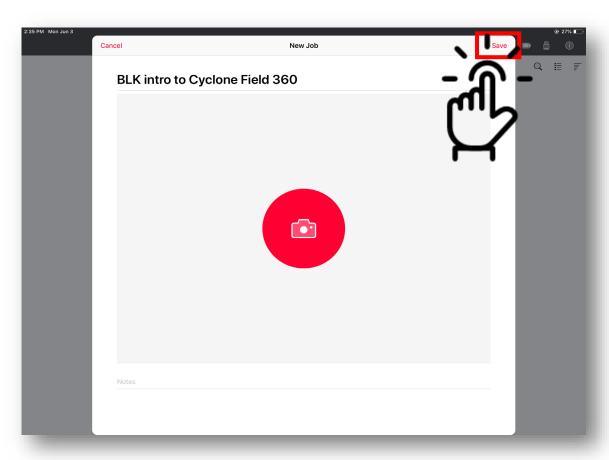

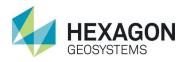

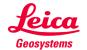

### **Project Work Flow**

Now that the project has been created, open it by simply tapping on the project box on the screen.

- Located across the bottom of your project box there are three symbols that give information about a specific project.
  - Individual scan count.Number of bundles in project
  - Number of tags within the project.

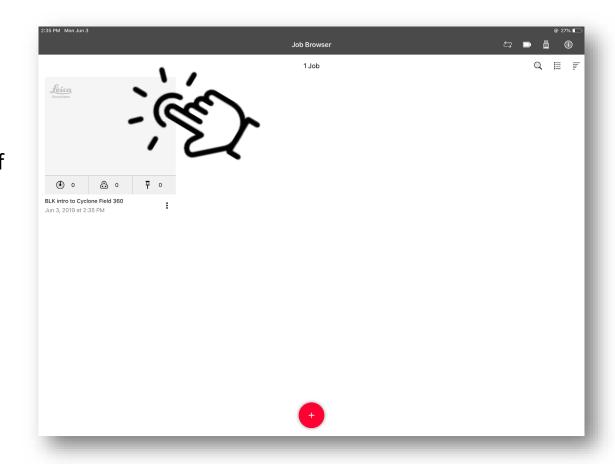

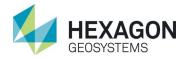

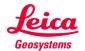

### **Project Work Flow**

Once you have selected on the project box, and it has opened you will see three 'hero' icons in the center at the bottom of your screen.

#### Target icon

 Will give you setting options for the scanner, as well as starting the BLK.

#### Tagging icon

 Will allow you to add specific images, video, file, voice, or text to your scan data.

#### Linking icon

 Will allow you to create links between scans, creating the infield registration.

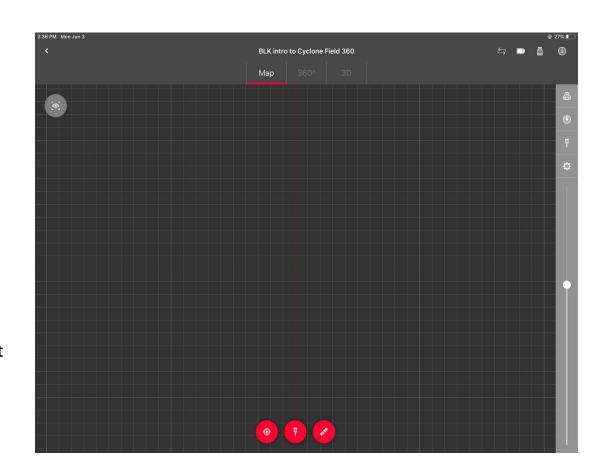

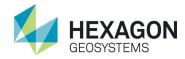

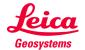

### **Project Work Flow**

After **Selecting** the target icon, you will be given four options below the large start icon, that control the scan parameters. These are:

#### Resolution

 Choose between low, medium, and high resolution.

#### Images

• Turn image on and off.

#### HDR / LDR images

 This toggles between taking LDR images and HDR images

#### Flashlight

 Turns flashlight on in areas that have low light.

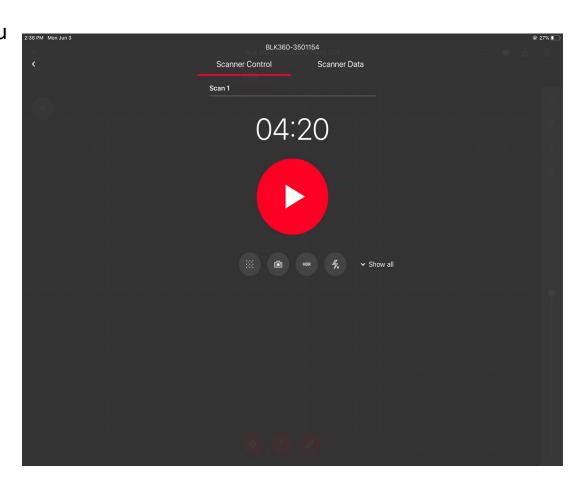

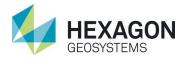

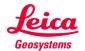

### **Project Work Flow**

Once the scan process has started, the target icon will become gray, and a progress bar will appear at the bottom of the screen. Time is determined by the settings selected in the previous step.

 See next page for table of scan times

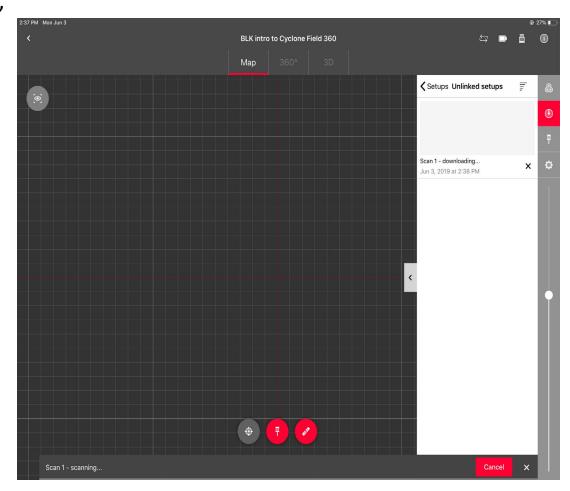

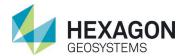

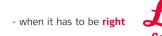

# Scan & Image Time Chart

|     |                      | HOR ZA       | Hr ZA        | HDR ZA       |
|-----|----------------------|--------------|--------------|--------------|
|     | BLK360<br>Resolution | No Image     | LDR Image    | HDR Image    |
| ::: | Low                  | 0 min 40 sec | 1 min 40 sec | 3 min 10 sec |
|     | Medium               | 1 min 50 sec | 2 min 50 sec | 4 min 20 sec |
|     | High                 | 3 min 40 sec | 4 min 40 sec | 6 min 10 sec |

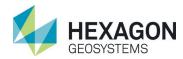

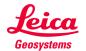

### **Project Work Flow**

When the scan is complete, the entire image and scan will transfer to the tablet. This may take some time depending on resolution and image quality.

Please note, every scan comes in at 0,0 on the screen so it is a good idea to move it aside before starting the next scan.

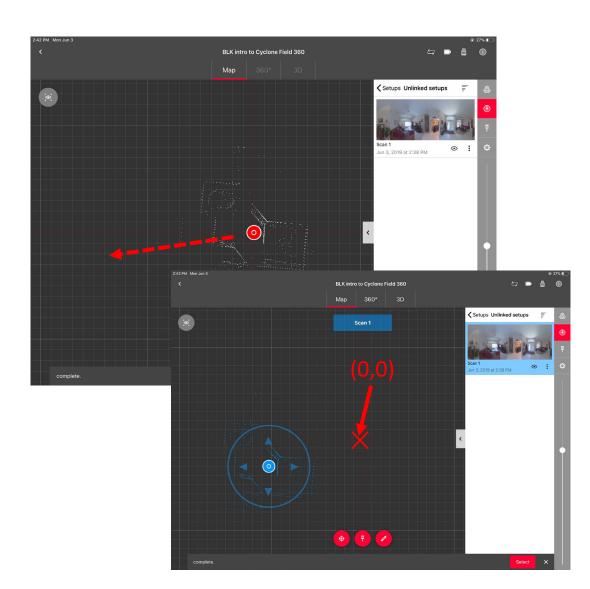

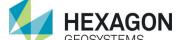

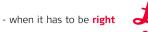

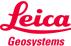

# **Project Work Flow**

After you have moved your scanner to the next position and completed that scan you are able to link scans together.

**Select** the link icon.

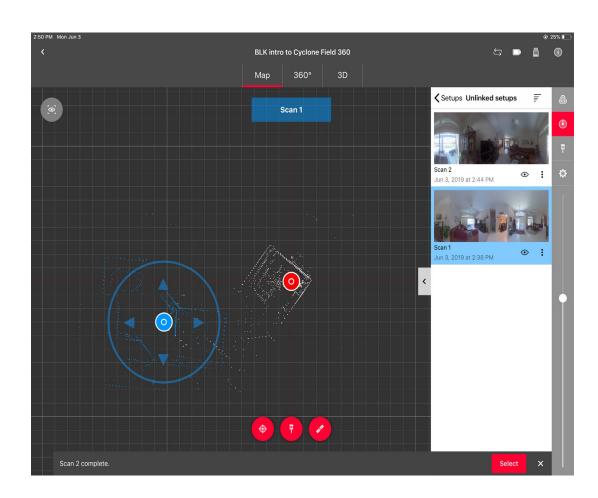

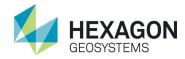

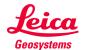

# **Project Work Flow**

After you have selected the link icon, select two related scans that will be aligned to each other. (They will highlight blue)

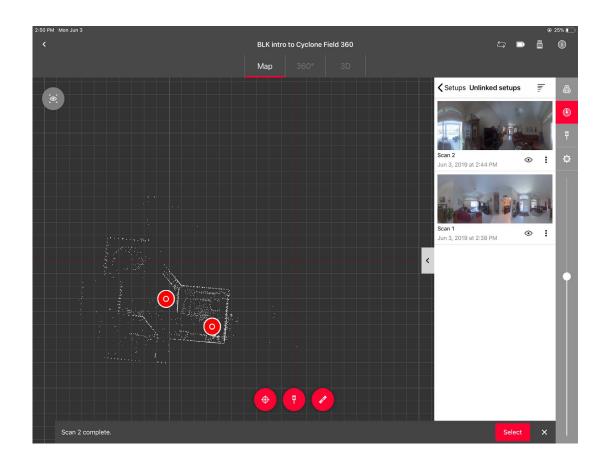

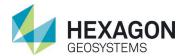

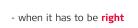

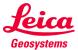

### **Project Work Flow**

With the corresponding scans selected, it will automatically advance you to the next screen.

 Tap Start Alignment in lower right corner to initiate visual alignment.

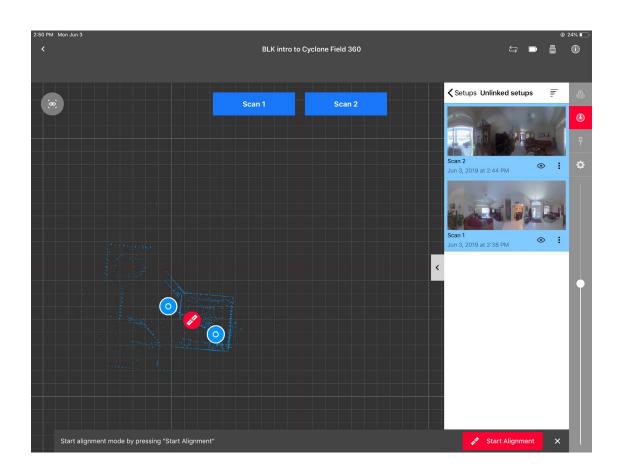

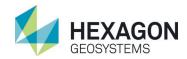

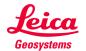

# **Project Work Flow**

While in Visual Alignment Move, and Rotate the scans until they are roughly aligned. Once you are satisfied with the alignment, optimize and create the link.

- Optimizing will launch a cloud to cloud process where the software will "Snap" the two scans together.
  - This requires on proper overlap and low scene obstructions.
- Creating the link will automatically lock the two scans together as you have manually placed them together.
  - Only use this if the optimize process fails

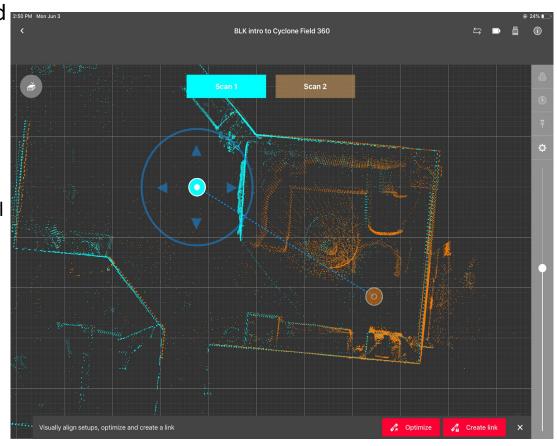

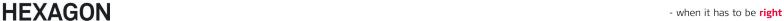

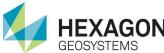

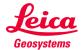

# **Project Work Flow**

After Optimizing is complete the option becomes grayed out.

Tap on the **Create Link** icon to advance to the next window.

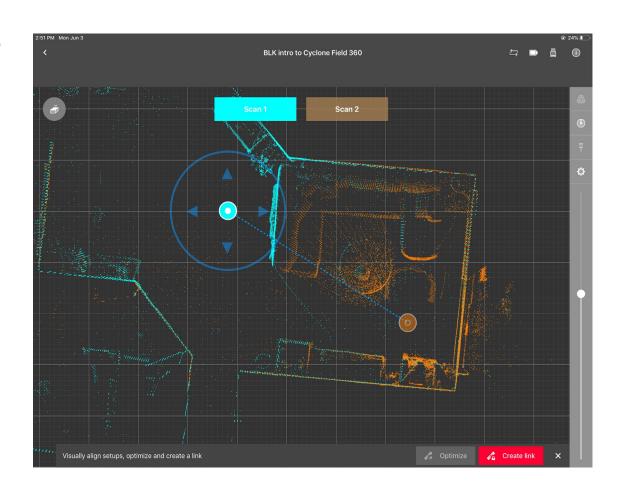

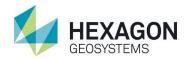

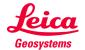

### **Project Work Flow**

Once the link is created Field360 will automatically revert back to the home screen.

Repeat the moving the scanner, collecting scans and linking until the field work is completed.

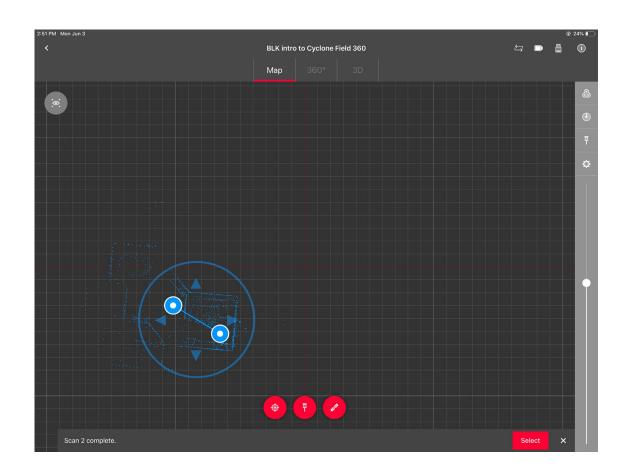

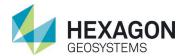

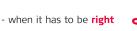

# **Leica**Geosystems

### **BLK/Cyclone Field Project and Workflow Basics**

### Upload Scan Data to TruView Subscription Account

The latest firmware update (March 2020) to Cyclone Field allows for remote upload from the tablet to your TruView Subscription Account.

An individual or bundle can be uploaded. Select either view from the right side menu bar and select the three vertical browse dots and then select

 Publish to TruView Cloud

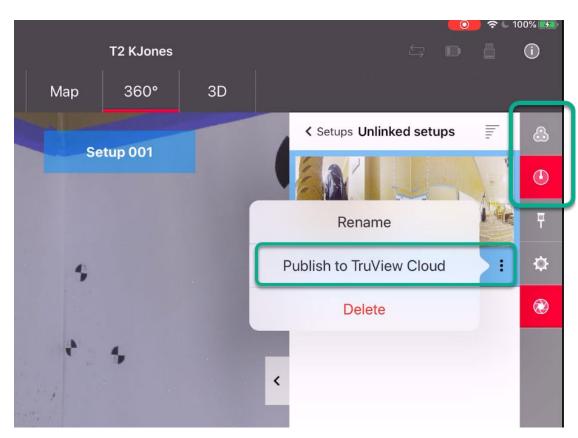

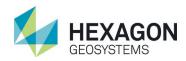

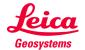

## Upload Scan Data to TruView Subscription Account

- 1. Insert your TVC server URL address
- 2. Enter a "Power User" user login name
- 3. Enter Password and
- 4. LOGIN
- 5. Select a Portal
- 6. Check transfer rights to ADMIN
- 7. PUBLISH

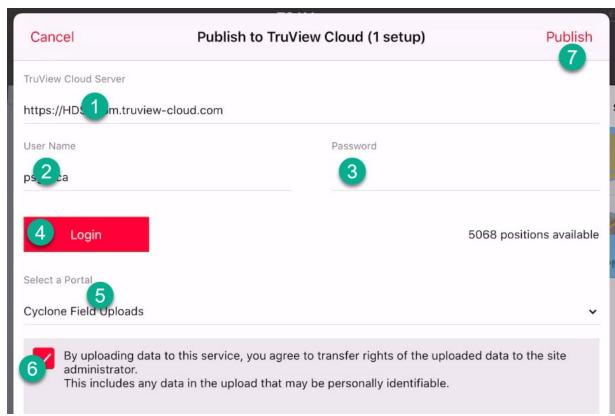

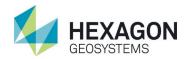

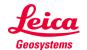

### **Project Work Flow**

After all data is collected, the following steps outline how to transfer the data from the tablet into Register 360.

- Step 1- Connect both computer and tablet to the same wireless network.
- Step 2- Be sure Cyclone Field 360 is open. In the upper right hand corner tap the info button and select Sync Server.
  - This will display an IP address (see next slide)

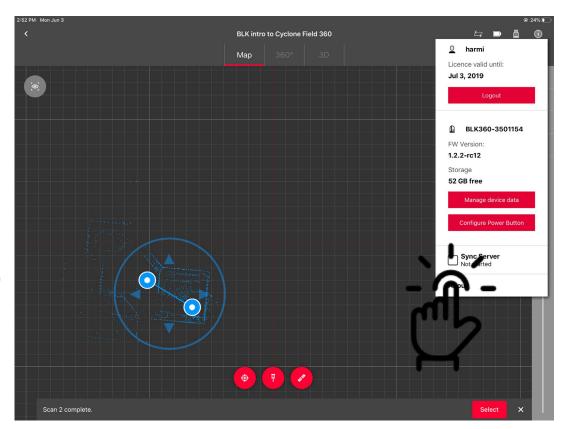

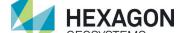

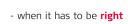

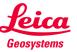

# **Project Work Flow**

- Step 2 (cont.)- This is the screen that will be displayed during data transfer.
  - Do not close Cyclone Field 360 while data is transferring.

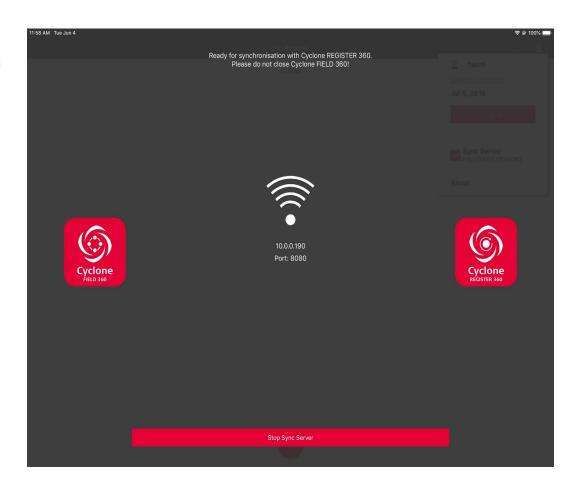

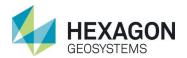

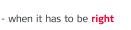

### **Project Work Flow**

- **Step 3** Launch Register360
- **Step 4** Create a **New Project**
- **Step 5** Click on Cyclone Field 360 icon (looks like a tablet). This will display a new pop up window where you will enter the IP address as shown on the tablet.
- **Step 6** Click **Add to Project**

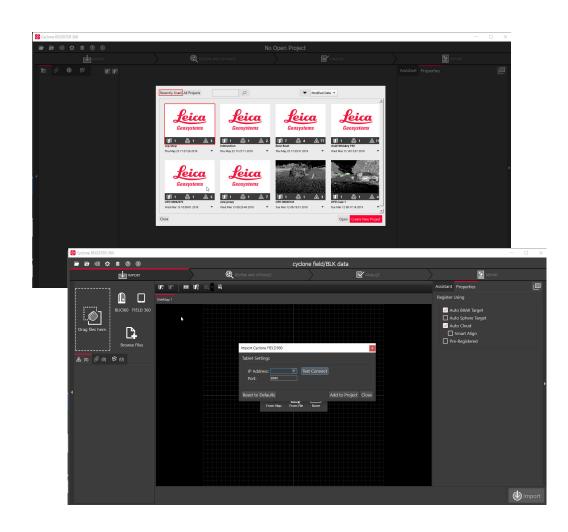

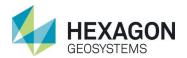

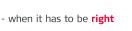

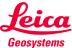

### **Project Work Flow**

- Step 7- Once the data is displayed on the import screen, click Import to begin the processing of the data.
- **Step 8** Once fully imported, continue with Register 360 as normal.

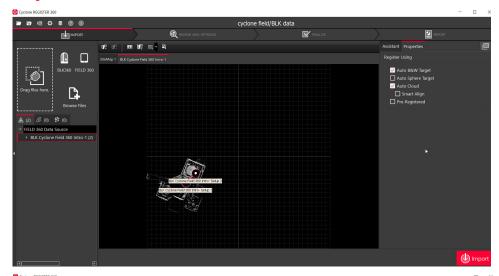

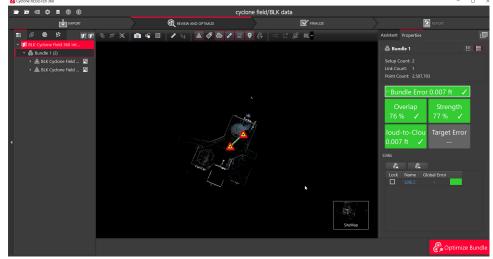